# Reverz

#### **V tem prispevku**

Zadnja sprememba 11/11/2022 1:37 pm CET | Objavljeno 21/12/2020 12:07 pm CET

V primeru, ko podjetje začasno izda sredstvo v uporabo nekemu podjetju ali zaposlenemu se lahko v programu pripravi dokument o izdaji sredstva v reverz. Sredstvo torej ostane v lasti matičnega podjetja.

Ob kliku **Reverz** se odpre tabela, ki prikazuje podatke o reverzih. Tabela, ki se odpre nam poleg vnosa reverza omogoča tudi spremljanje vseh sredstev, ki so dana v reverz, kdaj in komu.

Zeleno obarvane vrstice so Neaktivni reverzi, torej sredstvo je dano na reverz in ponovno vrnjeno podjetju. Belo obarvana vrstica je aktiven reverz, ki pomeni, da je sredstvo še vedno v uporabi izven podjetja.

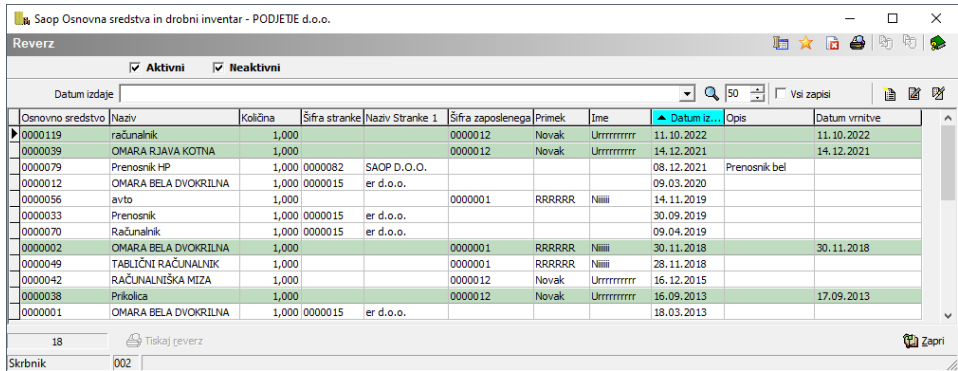

Ko sredstvo predamo v reverz je pomembno, da za izbrano inventarno številko pravilno izberemo šifro stranke ali zaposlenega in vpišemo datum izdaje. Program predlaga tekoči datum. V kolikor na eni šifri vodimo več kosov sredstev, pazimo, da polje Količina pravilno izpolnimo. V polje Opis lahko vpišemo poljubno besedilo, ki se bo izpisalo na samem dokumentu o Reverzu.

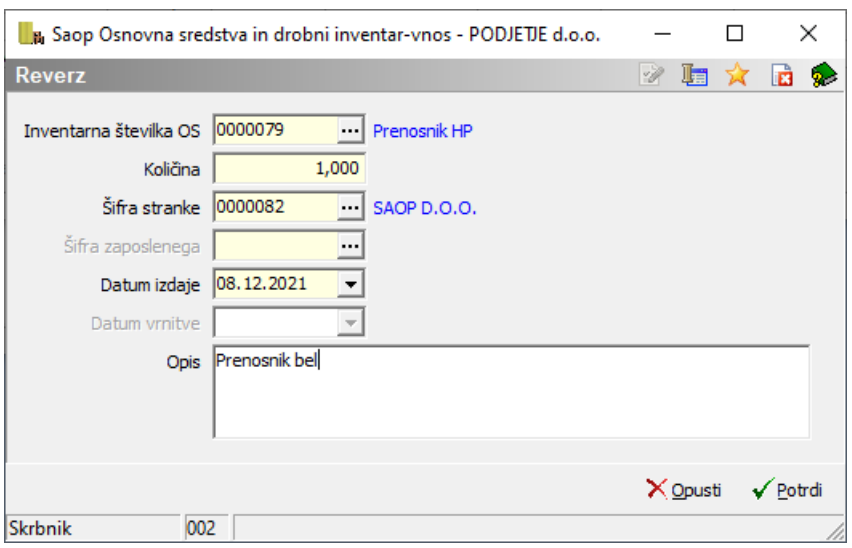

Po končanem vnosu okno potrdimo in sledi tiskanje dokumenta. Dokument lahko tudi naknadno natisnemo na gumbu Tiskaj reverz, ki se nahaja v spodnjem delu tabele. Dokument je pripravljen s QRD orodjem, kar pomeni, da si ga uporabnik lahko po želji preoblikuje.

PODJETJE d.o.o. ULICA 12, 5290 Šempeter pri Gorici Datum: 08.12.2021 Stran: 1

### REVERZ št. 17

Podpisani-a: SAOP D.O.O. potrjujem, da sem dne: 08.12.2021 prevzel-a osnovno sredstvo oziroma drobni inventar:<br>Prenosnik HP, količina: 1 inventarna številka: 0000079.

Prenosnik bel

Osnovno sredstvo oz. drobni inventar je ob prevzemu brezhibno delovalo.

Osnovno sredstvo oddal: \_

Osnovno sredstvo prevzel: \_\_\_

Ko se sredstvo vrne podjetju je potrebno na sredstvu zabeležiti datum vrnitve. Postavimo se na sredstvo, kliknemo na gumb Reverz in izberemo aktivno vrstico (reverz, ki še ni zaključen). Ob kliku na vrstico se odpre zaslon, kjer se v polju *Datum vrnitve* predlaga tekoči datum, ki pa ga lahko tudi popravimo. Ob potrditvi vrstica postane zelena, neaktivna in reverz je zaključen.

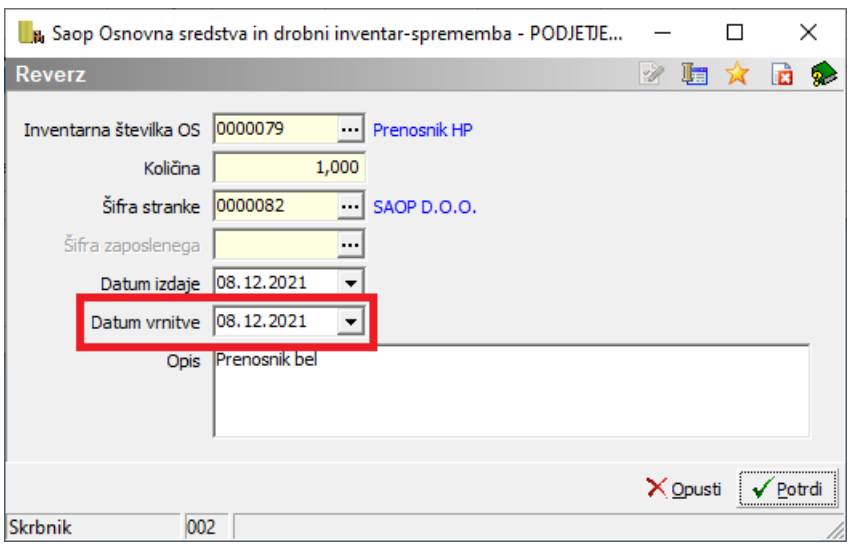

## Reverz lahko pripravimo tudi na samem osnovnem sredstvu na Gumbu **Reverz.**

Podatke o reverzu si lahko natisnemo na ikoni Tiskalnik, ki jo najdemo v zgornjem desnem kotu. Preden seznam natisnemo se lahko omejimo s parametri, ki jih vidimo na naslednji sliki:

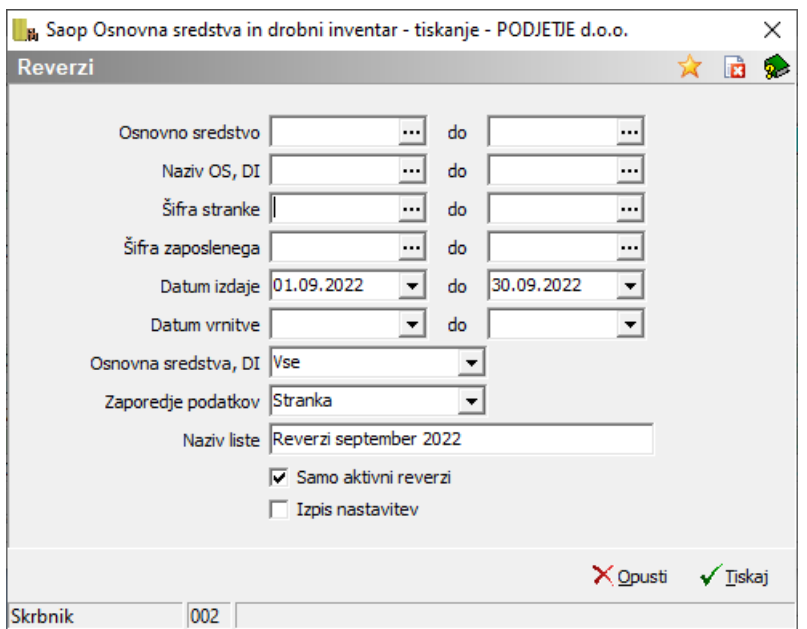

Glede na izbrane omejitve lahko listo natisnemo.

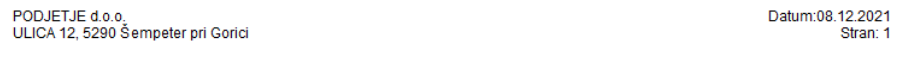

#### Podatki o reverzih

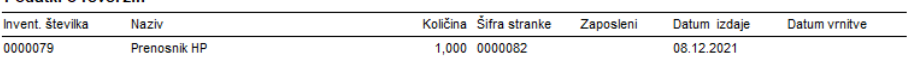